# **THE SEATTLE SEATTLE** THE Services

# **To Create an IT Help Desk Ticket go to [https://helpdesk.seattlecolleges.edu](https://helpdesk.seattlecolleges.edu/)**

- From campus computers and MyDesk the URL will take you immediately to the IT Help Desk.
- From off campus computers you will need to log in with your MySeattleColleges credentials to go to the IT Help Desk.

Note - Users logging into IT HelpDesk the first time - will receive a prompt to complete their profile set up and add security options.

#### **The Help Desk Service Portal Home Screen opens at login.**

- Clickable buttons lead to forms for specific tech support requests.
- Or click "Enter a New Ticket" for our generic request form.
- Don't see a button for the service you need? Click the Complete Service Catalog button.

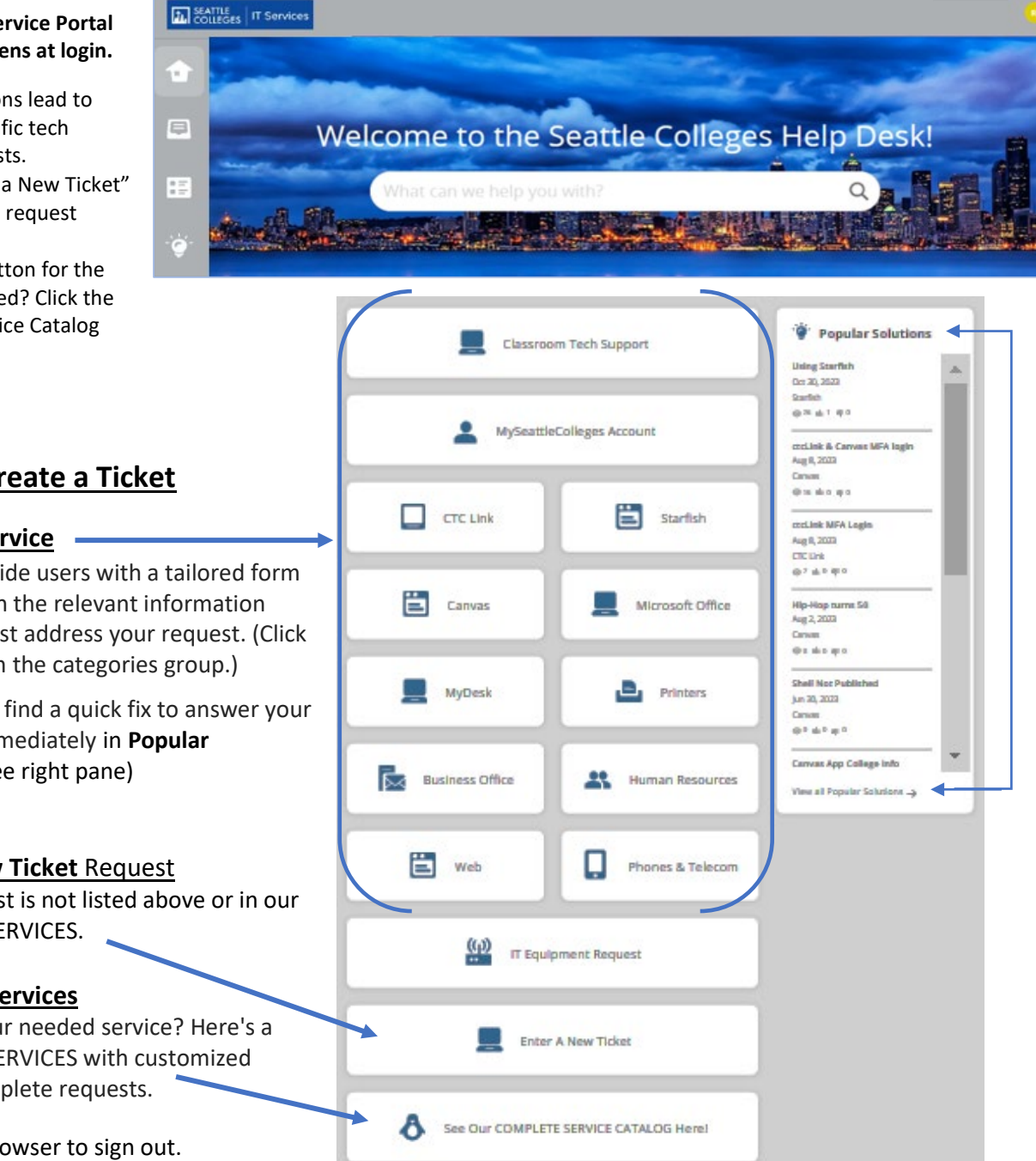

# **Ways to Create a Ticket**

#### **Choose a Service**

Services provide users with a tailored form to fill out with the relevant information needed to best address your request. (Click a button from the categories group.)

You may also find a quick fix to answer your questions immediately in **Popular Solutions**. (see right pane)

#### **Enter a New Ticket** Request

If your request is not listed above or in our full LIST OF SERVICES.

#### **Full List of Services**

Don't see your needed service? Here's a full LIST OF SERVICES with customized forms to complete requests.

Close your browser to sign out.

## **Filling Out Your Service Request Form**

- All asterisked **\*** marked items are required information, you need to provide.
- Click on down-arrows  $\blacktriangledown$  to select your option from a drop-down list.
- Click the **Create** button to submit your service request.
- HelpDesk will send you notification(s) to your school email letting you know your service request has been received and any instructions for you.

(Sample service request form shown left)

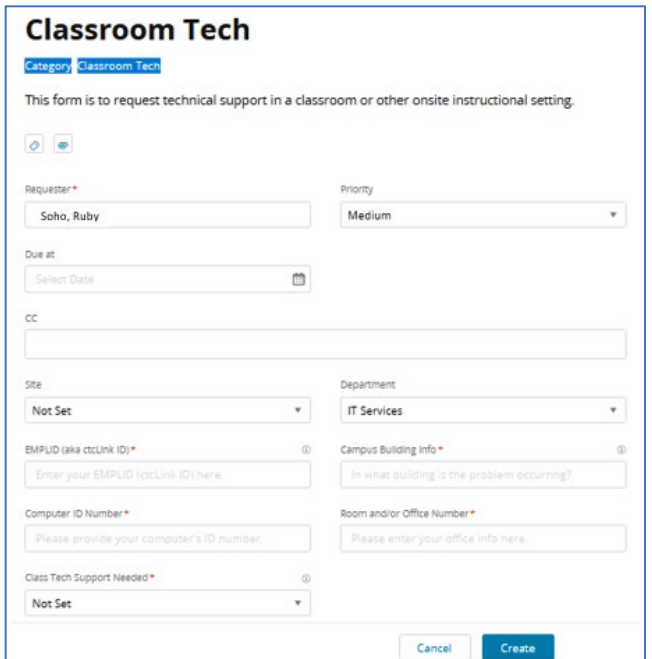

### **Checking Your Service Request Tickets and Other Icon Button Options**

Note - You can log into **HelpDesk.seattlecolleges.edu** anytime to check on your ticket(s). Click the icons appearing top left of the HelpDesk screen for the following options. (Hover over the icons to display their names.)

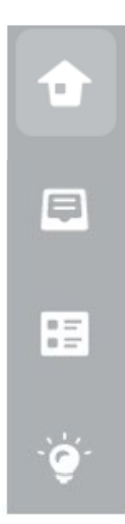

#### **> HOME**

- Go to Service Portal Home Screen

**> MY TICKETS** - Check on Your Service Ticket Request(s). View your tickets, notifications and status and add additional comments or information.

#### **> SERVICE CATALOG**

- Find services for submitting a ticket.

#### **> ALL SOLUTIONS**

- View information on various topics that may help to answer your questions.

For assistance contact the IT Help Desk - [ITHelp@seattlecolleges.edu](mailto:ITHelp@seattlecolleges.edu) More information at - <https://itservices.seattlecolleges.edu/it-help-desk> North 206.934.3630 ← Central 206.934.6333 ← South 206.934.5844 ← LiveChat line <https://direct.lc.chat/11900901/3>

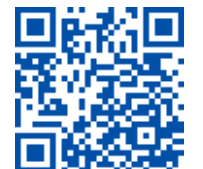

SCAN to visit us itservices.seattlecolleges.edu **REQUEST help** helpdesk.seattlecolleges.edu